# **Centene Workbench Upload Application**

## wellcare<sup>®</sup>

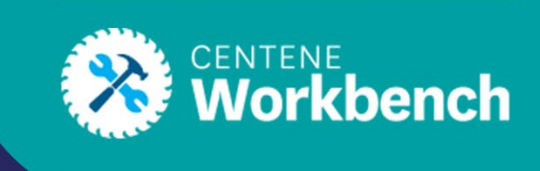

### **Introduction**

This guide will review how to utilize the Upload Application feature.

#### **Steps to Upload Applications**

1. When you log in to the Centene Workbench via PingOne, use the **Navigation** menu to select **Applications** and from the drop-down tab select **Upload Application.**

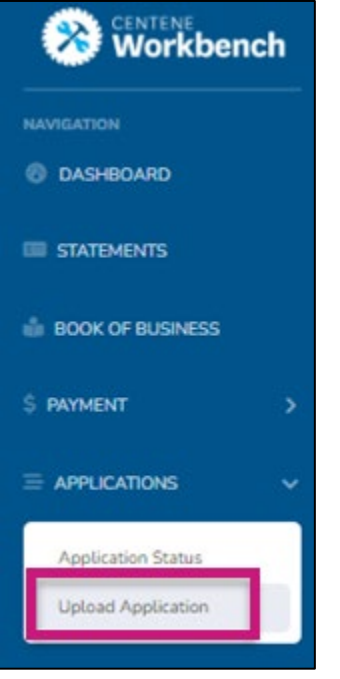

2. To upload an application for processing select the **Upload Application** Button. **Note:** This is for paper applications (PDF, TIFF) only.

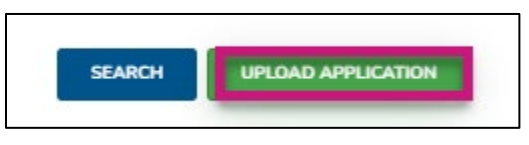

- 3. Fill out the information in the pop-up window:
	- Applicant First Name
	- Applicant Last Name
	- Applicant MBI

LU: 11/09/22 by RDT **Page 1 of 4**

4. Select **CMS Contract** from the drop-down (you can also search by typing in the field).

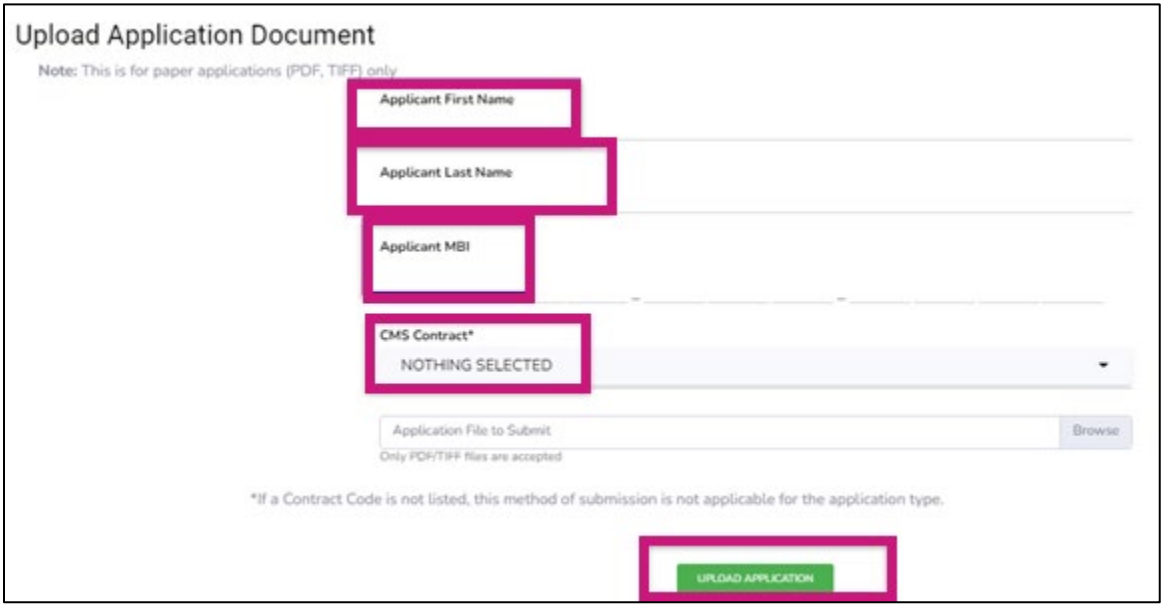

**Note 1:** If a Contract Code is not listed, this method of submission is not applicable for the application type.

**Note 2:** For PDP applications select **S4802** from the drop-down.

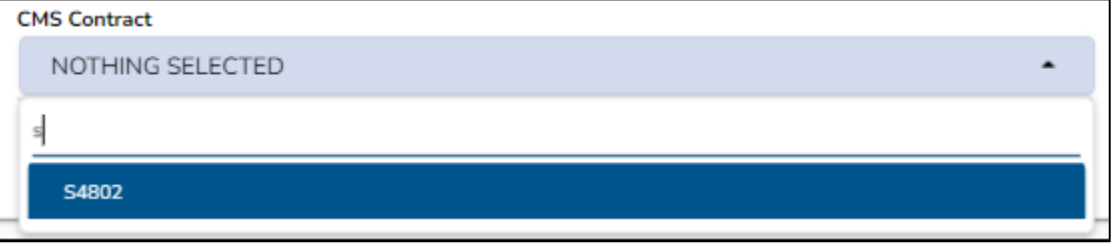

5. Select **Browse** and upload the correct file and format.

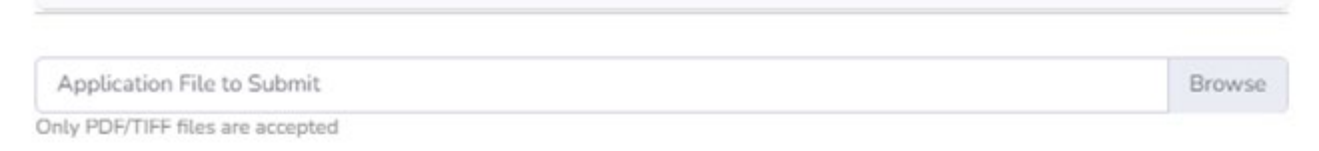

#### 6. Select the **Upload Application** button.

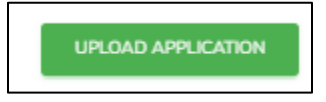

#### **Reviewing Submitted Applications**

To review submitted Application(s) navigate to **Upload Application** and select the **Search** button to load a list of all previously submitted applications.

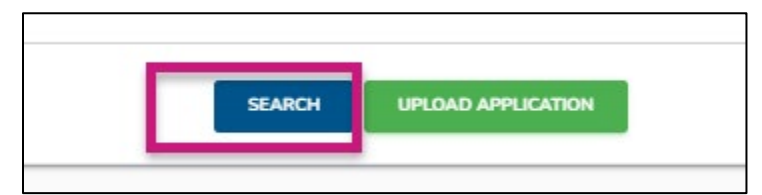

The list will display the following:

- Record ID
- File Name
- CMS Contract
- Applicant MBI
- App First Name
- App Last Name
- Status
- Submitted Date
- Received Date

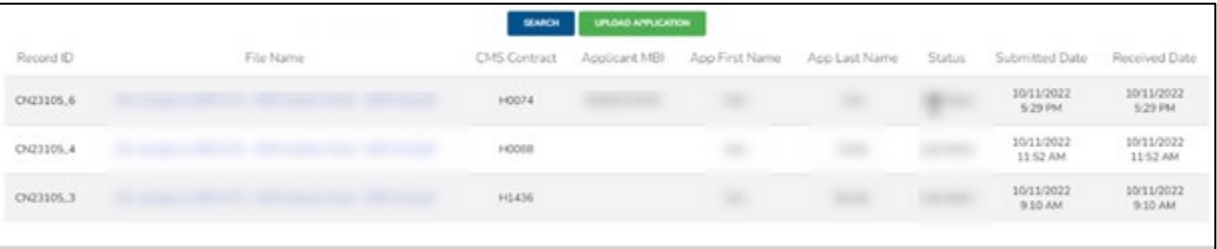

**Note 1:** Submitted Apps can have three potential statuses:

- **Updated Successful** = Upload Processing (Application is queued to be faxed, App is NOT Received/Complete)
- **Application Received** = Wellcare Enrollment received E-FAX
- **Upload Failed** = Unsuccessful, application did not go through

**Note 2:** Apps can take 1-2 Hours to upload.

**Note 3:** You can also search for specific apps by entering the following search fields and selecting **Search**:

- Applicant MBI
- Applicant First Name
- Applicant Last Name
- CMS Contract
- Upload Date

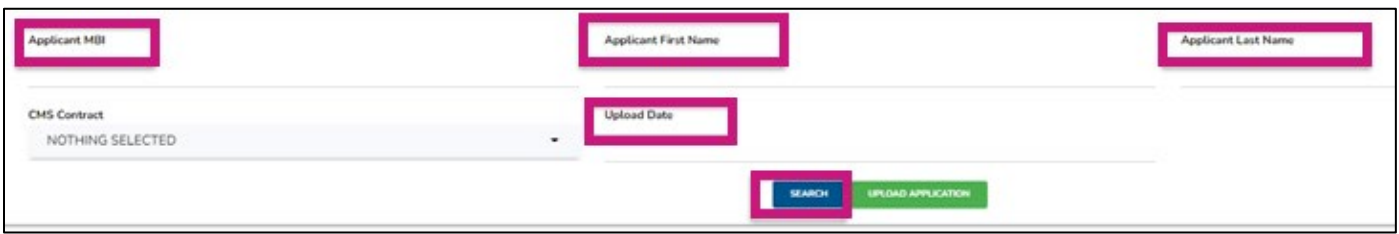